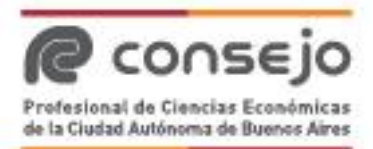

# **REINGRESO DE DOCUMENTACIÓN RECHAZADA (EECC, CERTIFICACIONES DE INGRESOS PERSONALES, IGJ Y VARIOS).**

Esta opción se encuentra habilitada actualmente para los siguientes tipos de trámites que hayan sido rechazados:

- Estados Contables
- Certificación de Ingresos
- Certificación IGJ sin CUIT (constitución de sociedades)
- Actuaciones para IGJ con CUIT
- "Demás documentación" (CP)

En breve incorporaremos nuevos documentos.

La operación podrá reingresarse una sola vez y para su mejor seguimiento podrá visualizarse con el número del trámite original.

En los casos en que reciba un mail de rechazo sobre los trámites mencionados anteriormente podrá reingresar la documentación con las modificaciones sugeridas **(siempre y cuando el motivo de rechazo no sea por error en el tipo de documentación)**.

## **Pasos para realizar el reingreso:**

- 1. Ingresar en la cuenta de Legalizaciones vía web con convenio y clave.
- 2. Click en alguna de las opciones de ingreso al listado de trámites.
	- **Opción A)**

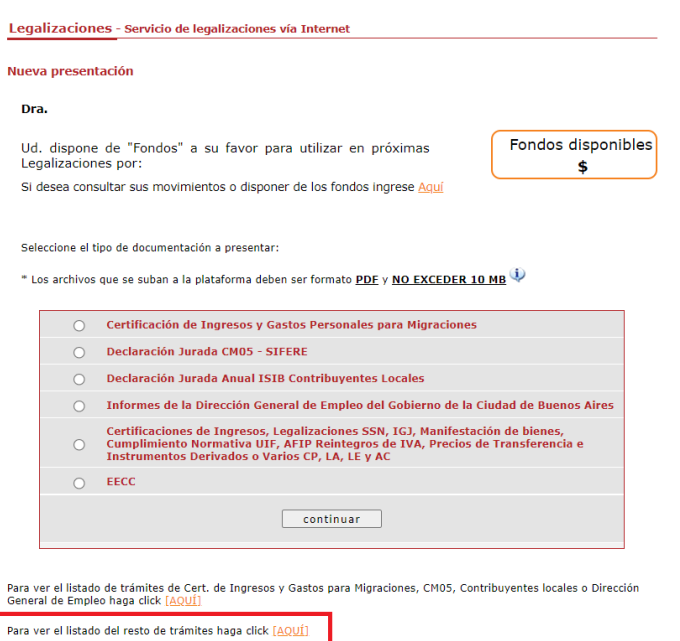

**Opción B)**

Legalizaciones - Servicio de legalizaciones vía Internet

#### Nueva presentación

### Dra.

Los fondos correspondientes a presentaciones rechazadas (no legalizadas) o anuladas abonadas con tarjeta de débito o crédito quedan disponibles para el pago de otras operaciones. En el momento de realizar una nueva presentación, estos fondos se ofrecerán como medio de pago, siempre que no sean inferiores al arancel correspondiente a la documentación presentada.

Para consultar el detalle de movimientos de su cuenta o disponer de dichos fondos, ingrese [AQUÍ]

Seleccione el grupo del tipo de documentación a presentar:

Fondos disponibles \$

consej

Profesional de Ciencias Económicas<br>de la Ciudad Autónoma de Buenos Aires

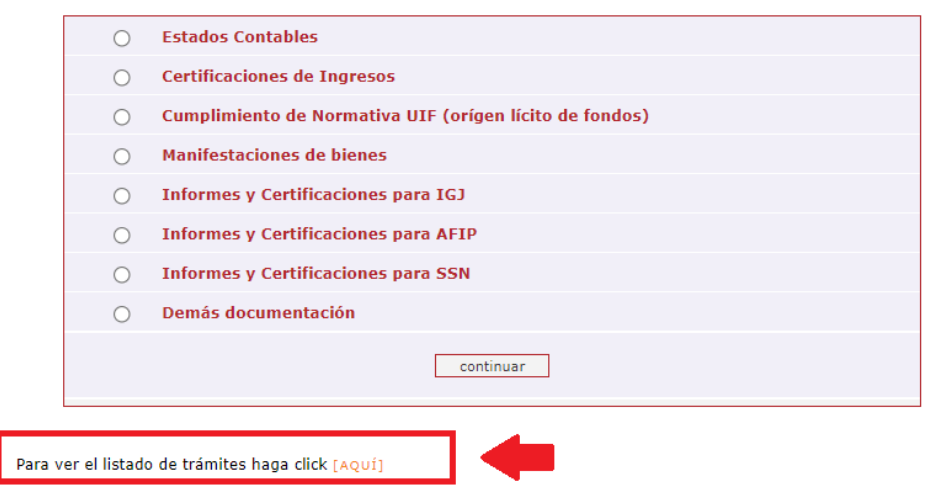

3. Filtrar para una mejor búsqueda.

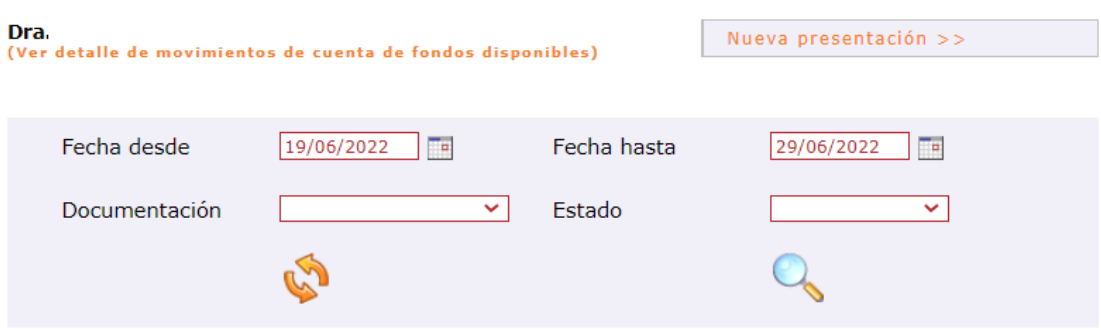

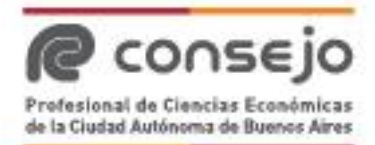

4. Buscar el número de trámite rechazado y clickear en alguna de las siguientes opciones:

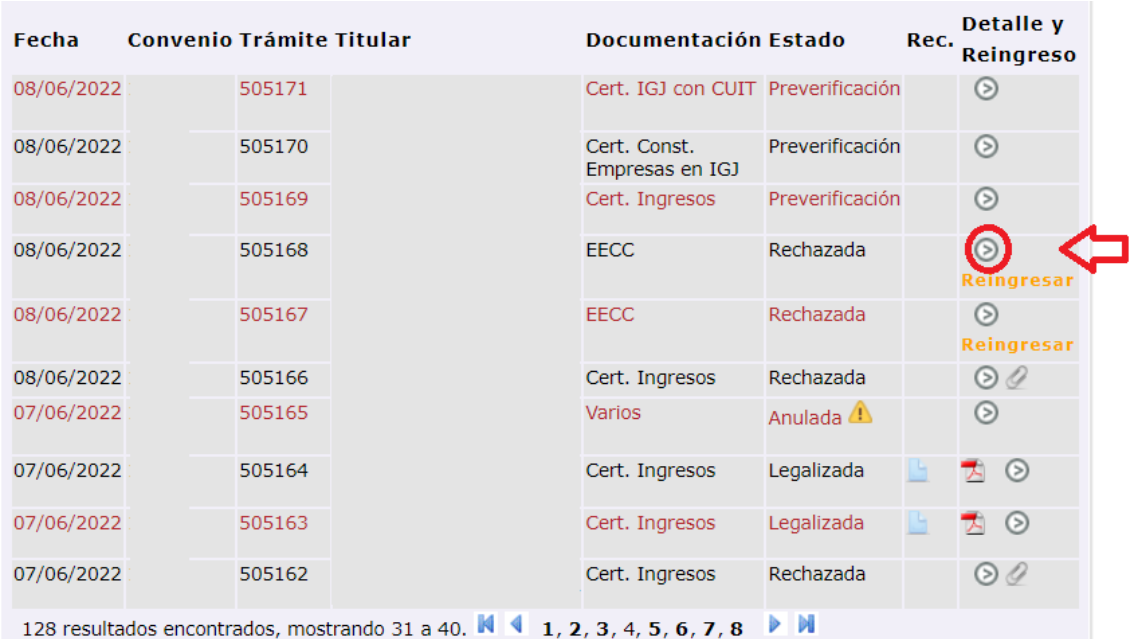

**Opción A)** Botón de detalle:

Y luego, "Reingresar documentación":

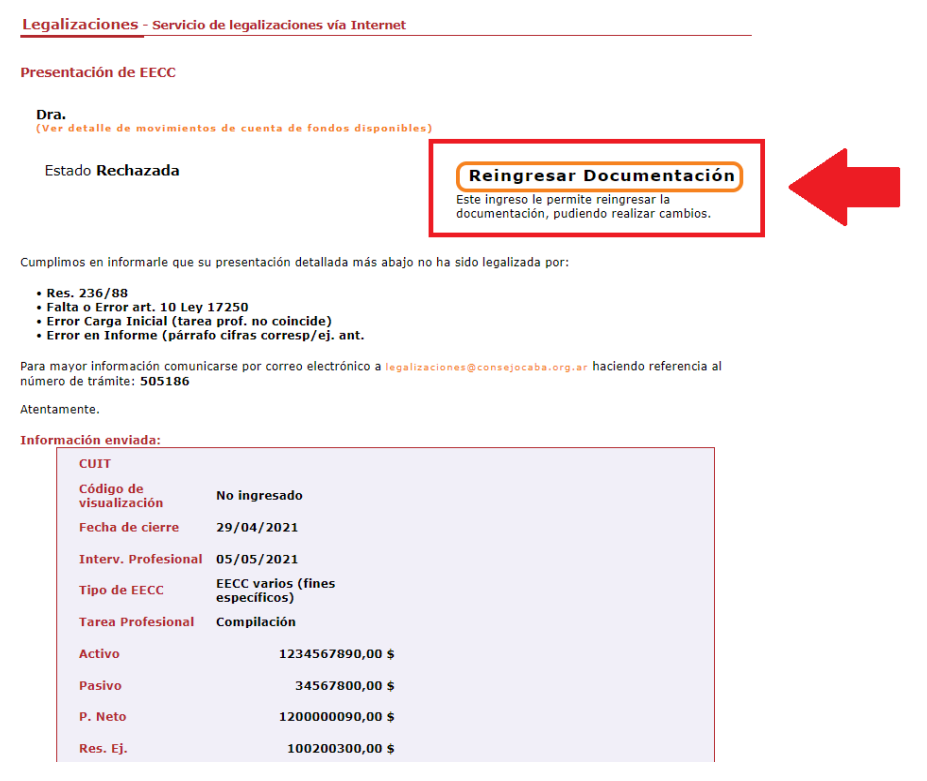

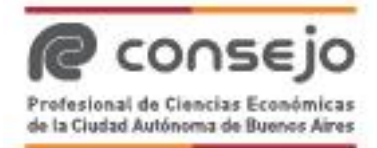

**Opción B)** Botón "Reingresar":

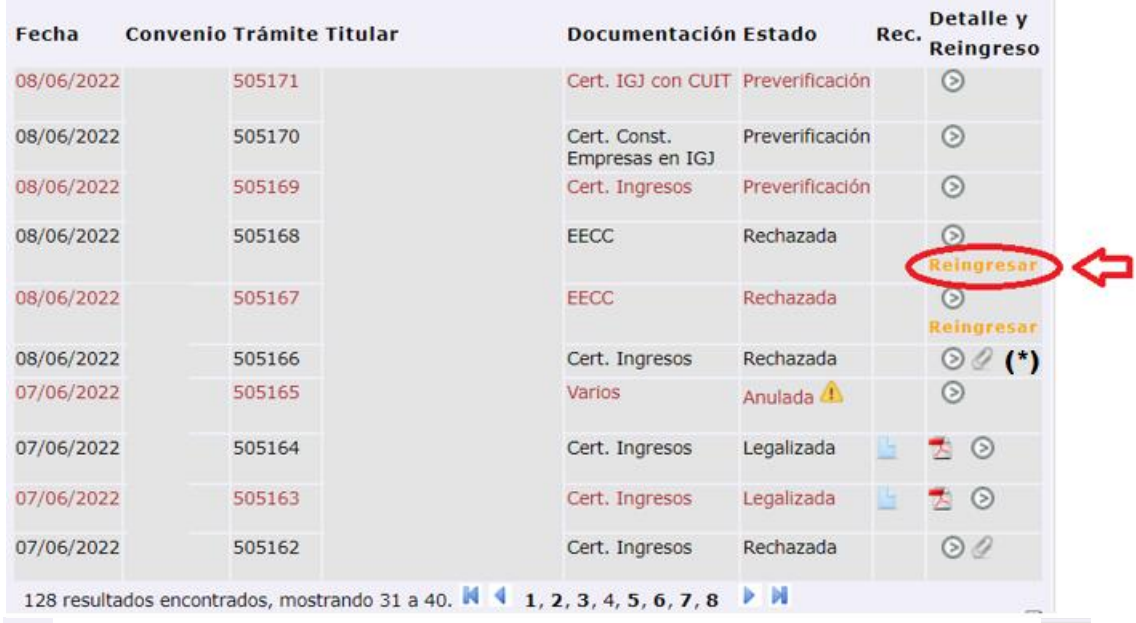

<sup>(\*)</sup> Si no observa el botón "Reingresar", y se observa la siguiente imagen  $\mathscr{Q}$ , la **documentación ha sido reingresada con anterioridad. Clickeando en dicha imagen se verán los datos cargados.**

- 5. En la siguiente pantalla se podrá:
	- Cargar los mismos datos y realizar las correcciones sobre aquellos que presentan errores.
	- Utilizar el mismo archivo tildando el check correspondiente o incorporar uno nuevo en el caso de que existan errores en el presentado.

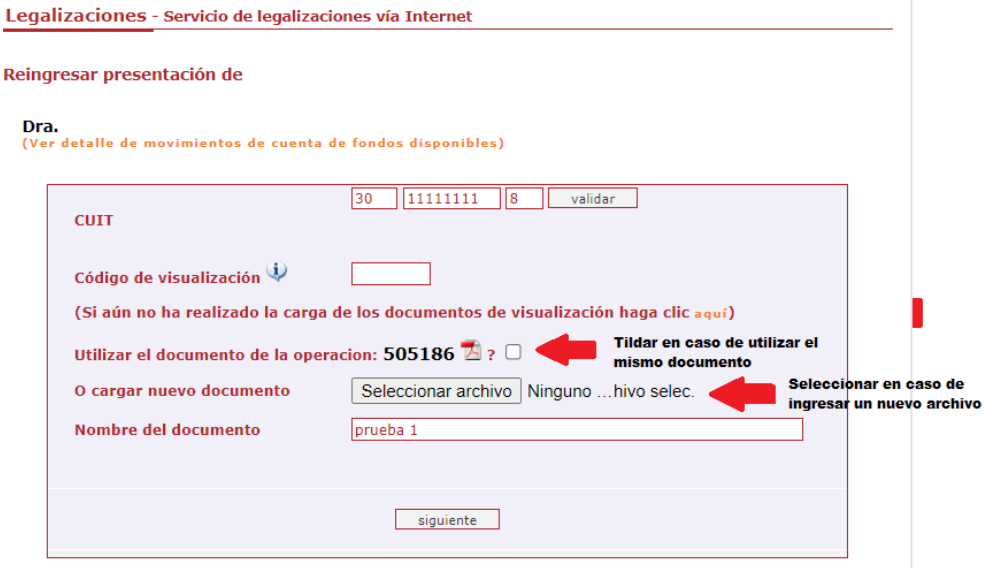

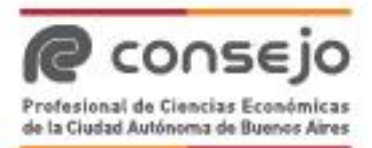

En los casos de Estados Contables puede utilizarse la misma carga inicial o seleccionar una nueva.

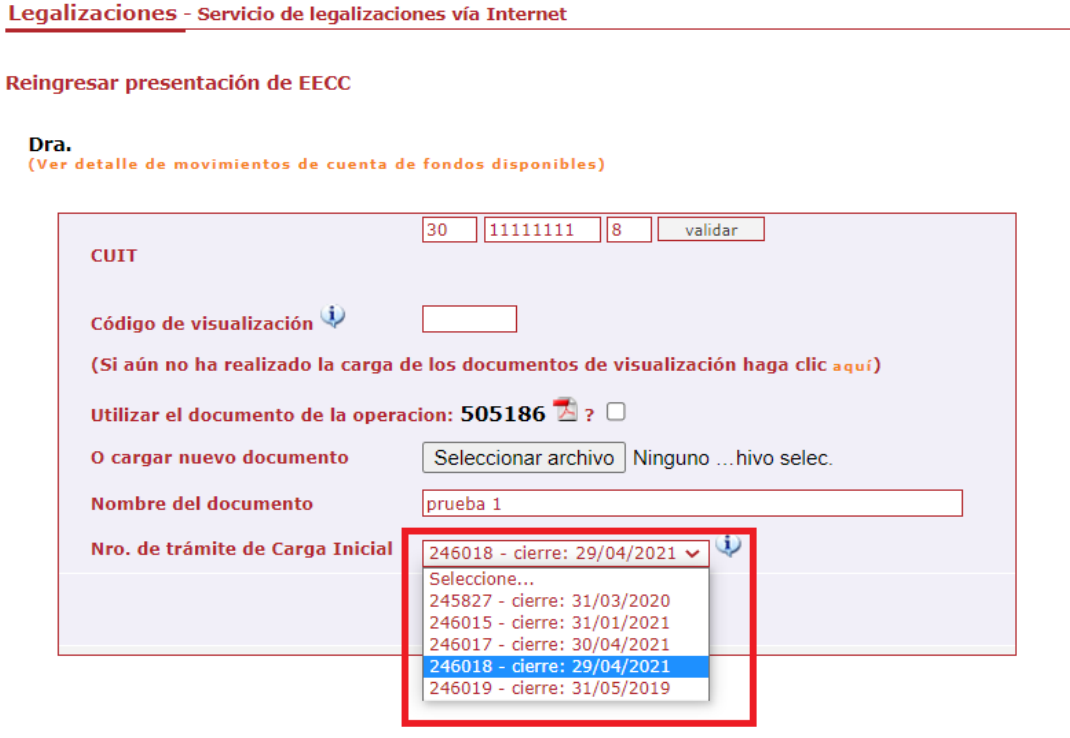

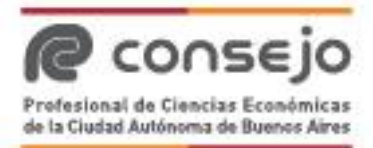

6. Por último, deberá confirmar la operación y completar el pago para el ingreso de la documentación.

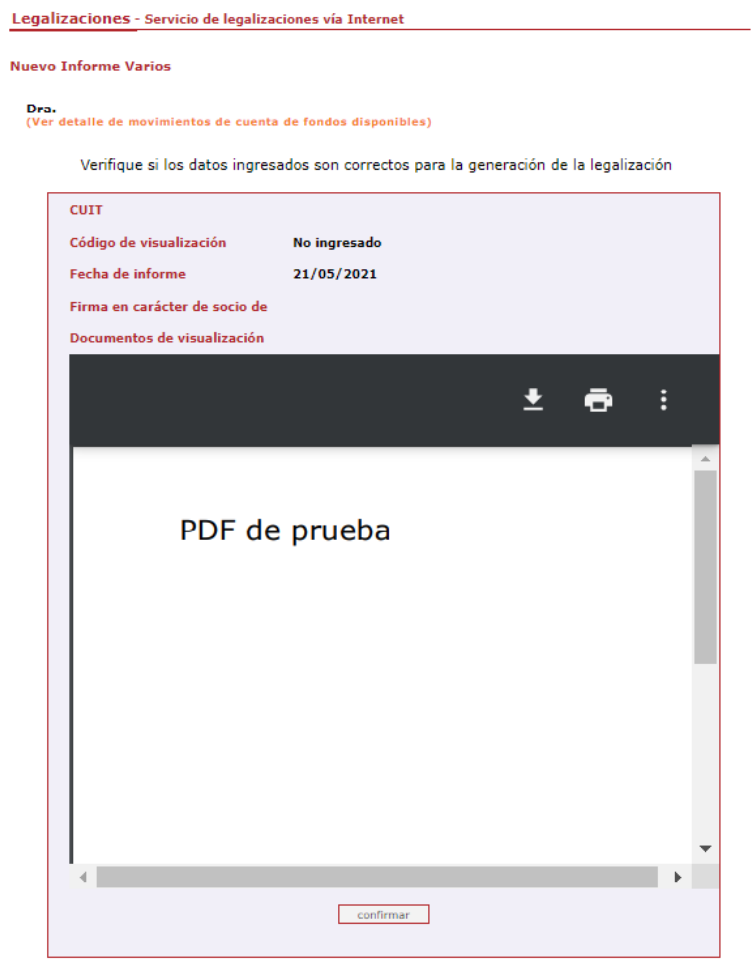

## Legalizaciones - Servicio de legalizaciones vía Internet

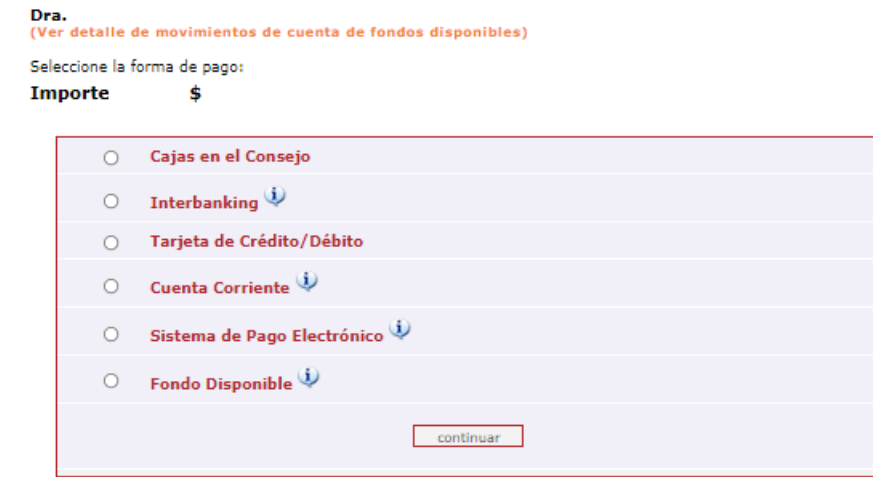

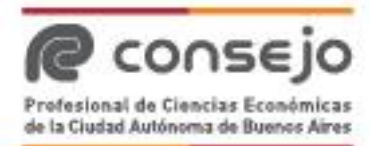

## **Detalle de accesos del listado de trámites:**

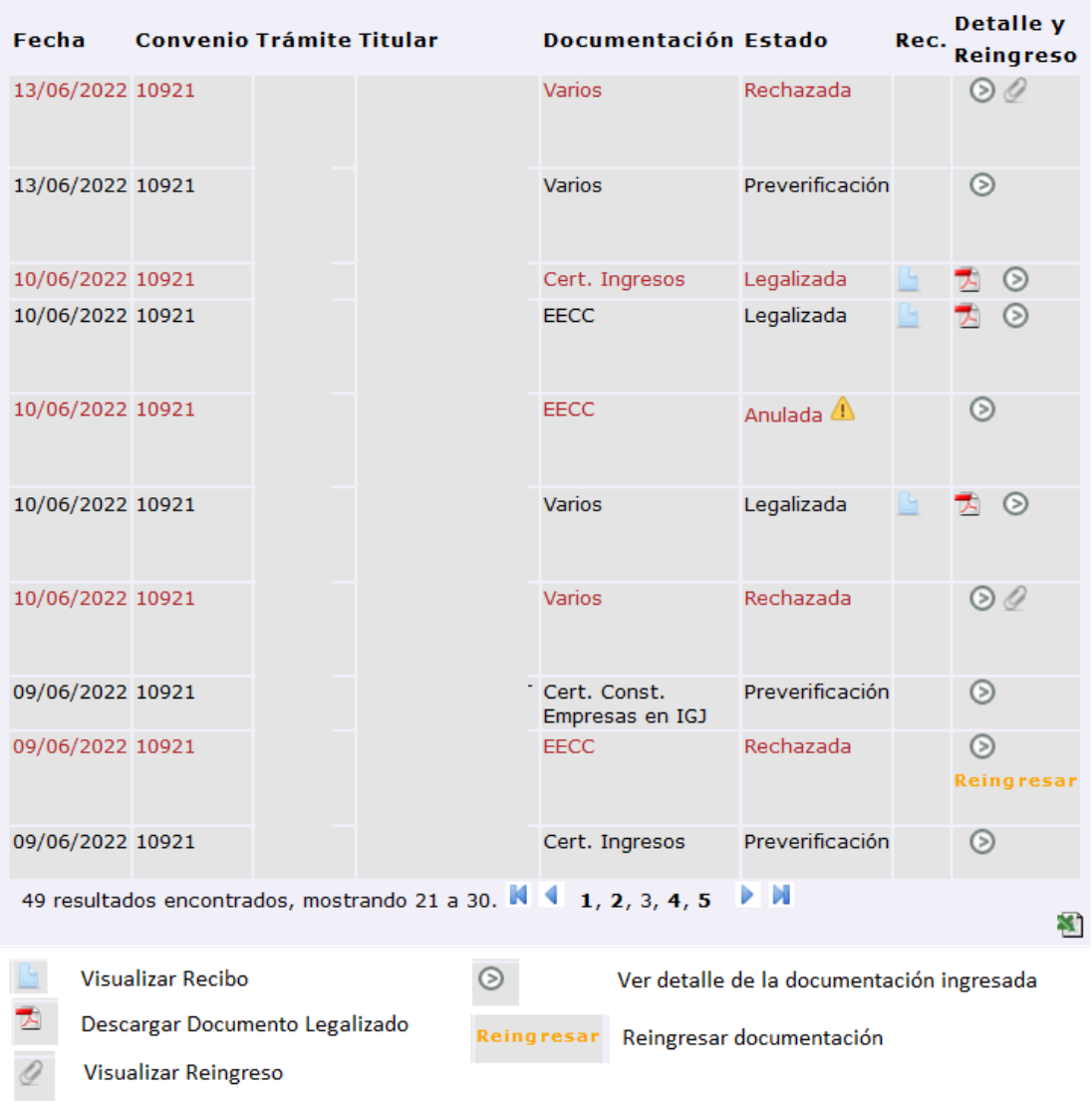